## **Atualização de Firmware no MD-UV380 (out-2018)**

Procure sempre por Firmware E Software mais atuais no site <http://www.tyt888.com/?mod=download>

1- Instale o software de atualização de firmware (abaixo ou mais recente): □遇 FirmwareDownloadV3.04\_EN.exe

2-Acesse o mesmo:

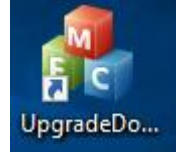

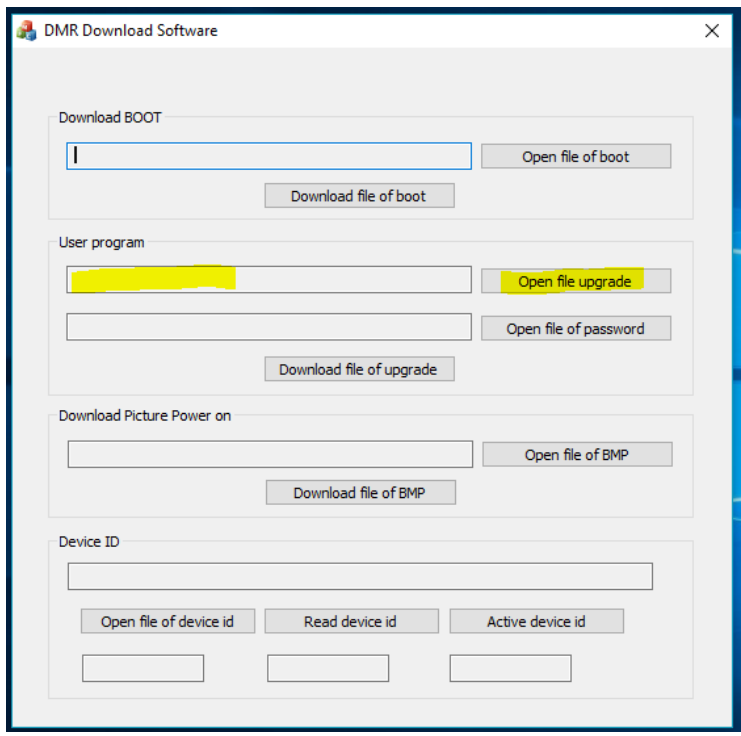

Selecione o Firmware mais recente baixado do site da TYT...

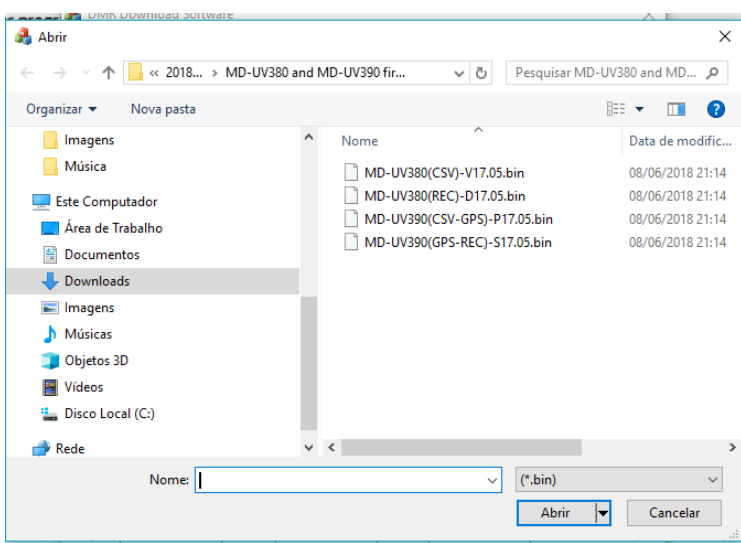

O indicado como MD380 é para modelo sem GPS e MD390 com GPS.

O indicado como **CSV** permite gravar até 100mil contatos, o **REC** tem recurso de gravar áudio, mas carrega apenas 10mil contatos.

Antes de gravar o Firmware, conecte o radio no cabo de programação e ligue o rádio com os botões de PTT e o superior apertados simultâneos. O rádio ficará piscando led entre verde e vermelho e com o display apagado aguardando o envio do Firmware. Aperte "**Downlod file of upgrade**" para gravar

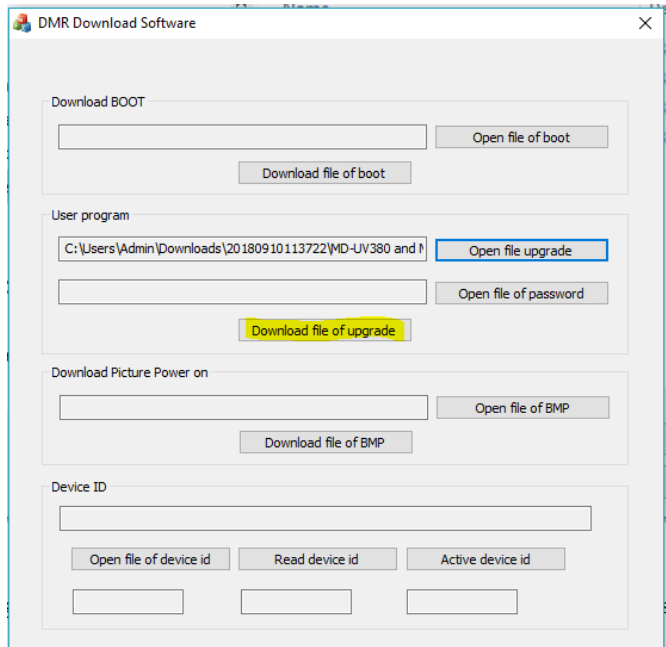

Acompanhe a gravação pela barra acima e ao concluir desligue e religue o rádio normalmente.

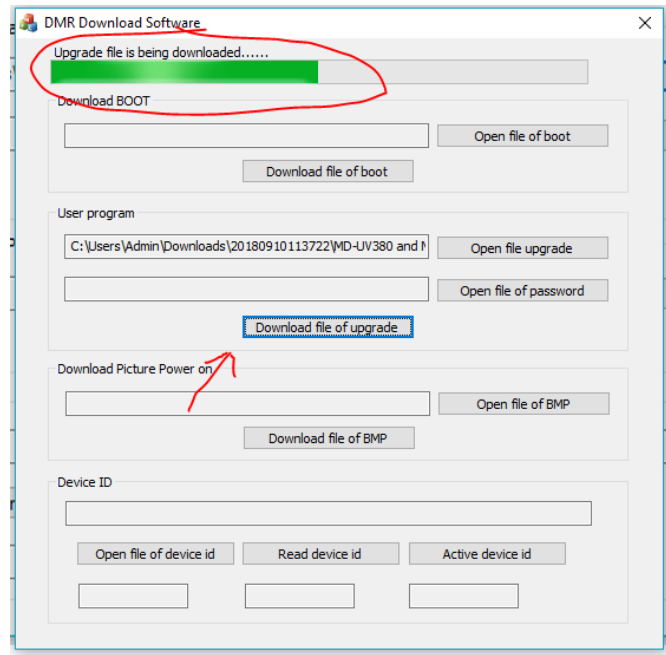

## **Criando a lista de Contatos atualizada no MD-UV380:**

O primeiro passo é criar o arquivo CSV, "uma opção" é pelo site abaixo, acho bem funcional: <http://www.amateurradio.digital/wizard.php?radio=gd77&force=yes>

Selecione o rádio a baixar o arquivo de contatos e clique em Step 2:

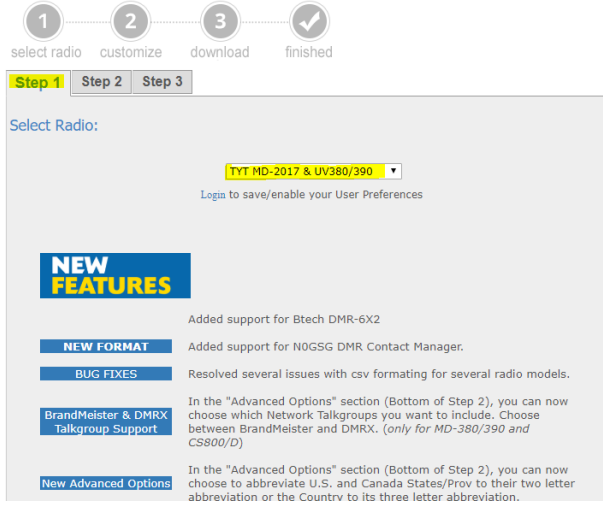

No Step 2, clique em ALL e selecione By Country:<br>Digital Contacts Wizard:

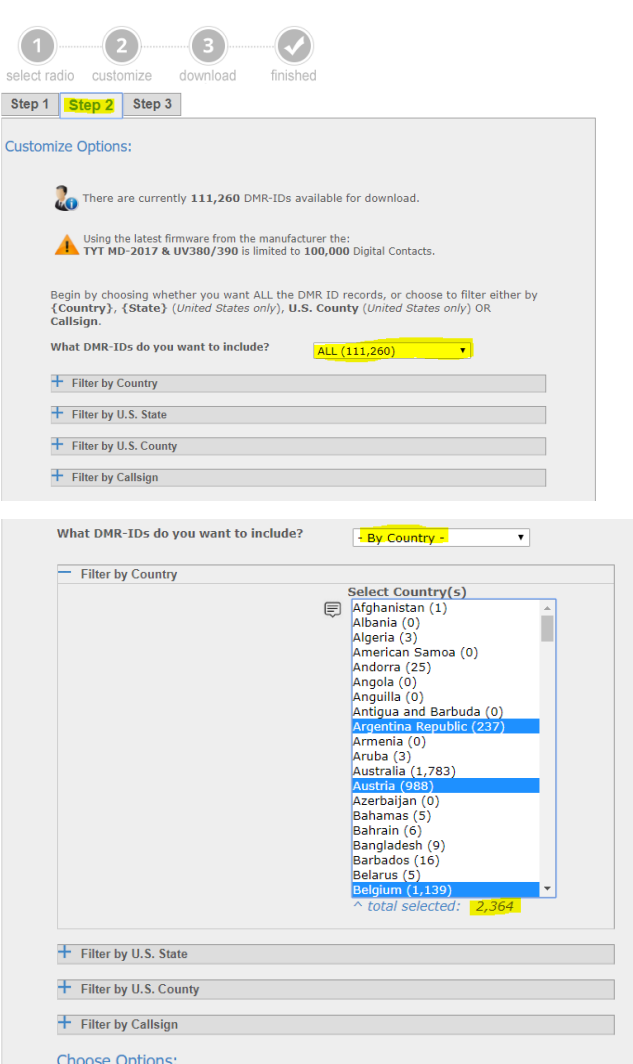

Selecione os países que quiser com o Mouse e mantendo a tecla CTRL apertada.

Atente-se a não exceder o limite de canais de cada modelo de HT utilizado.

Eu costumo clicar no primeiro, depois clicar no último com Shift apertado selecionando todos, por fim mantenho Ctrl apertado e vou clicando nos que quero excluir da lista, sempre observando o total geral abaixo da lista de países.

Uma vez selecionados dentro de limite de memória do rádio, clico em Step 3 e em Download salvando o arquivo CSV em lugar de fácil acesso

**Digital Contacts Wizard:** 

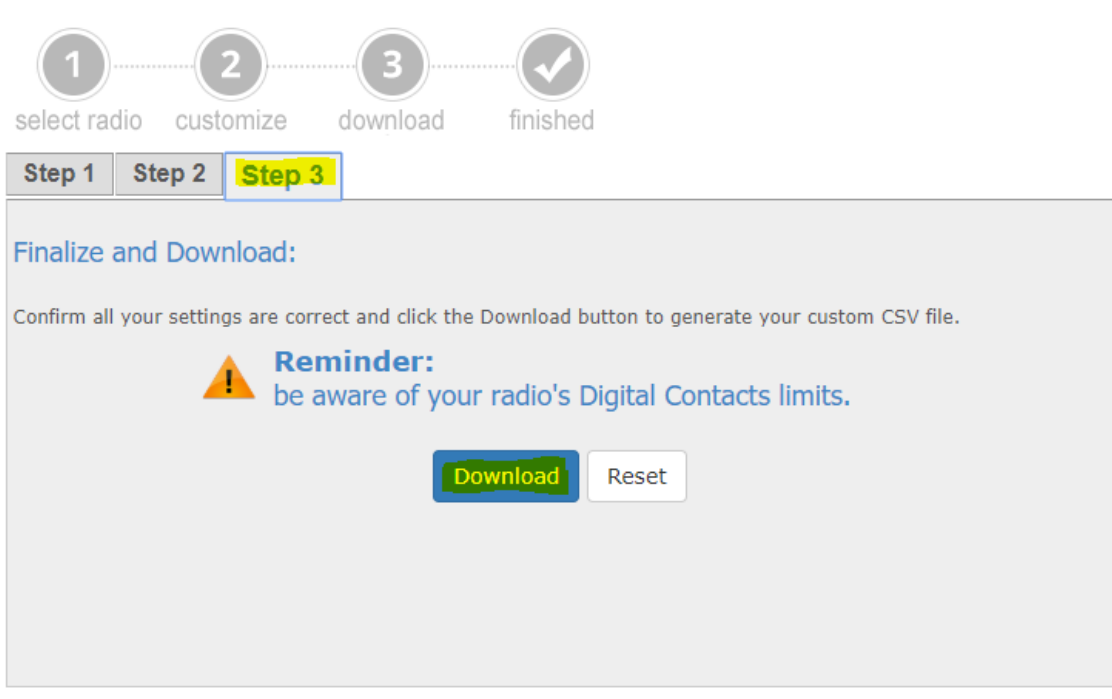

## **Gravando a lista de Contatos atualizada no MD-UV380:**

Abra o seu CPL (Software de codificação de codeplug do rádio).

Vá em **Program** e clique em **Write Contacts**.

Clique em **Import** e selecione o CSV salvo anteriormente.

Aguarde o sistema te dar um ok indicando que recebeu o arquivo.

Conecte o rádio ligado e clique em **Write**.

Aguarde baixar o arquivo pro rádio e estará concluído.

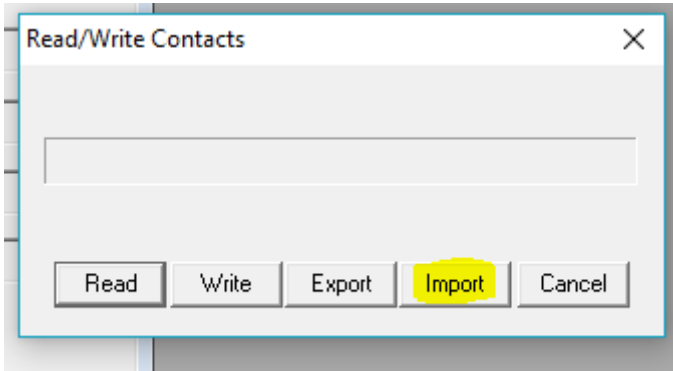

Por fim, no rádio, acesse **Utilities** no Menu (tecla verde e navegue nas setas acima ou abaixo), confirme com tecla Verde, acesse **Radio Settings** e confirme com tecla verde, vá no item 14 **Contacts CSV** e confirme com tecla verde, selecione **Turn On** e confirme com verde.

PY2LY. (out/2018)